# **Personal DaqViewXL Constructs Constructs User's Guide**

*OverView …… [1](#page-0-0)* 

*System Requirements …… [2](#page-1-0)* 

*Installation …… [2](#page-1-1)* 

*First Time Use …… [2](#page-1-2)* 

*Configuration Reference …… [5](#page-4-0)* 

Toolbar Buttons …… [5](#page-4-1)  Tools Pull-Down Menu …[…5](#page-4-2)  Channel Configuration Window …… [7](#page-6-0)  *Auto-Load Function ……[8](#page-7-0)*

Disabling Auto-Load …… [8](#page-7-1)  Enabling Auto-Load …… [8](#page-7-2) 

#### *Performance of Personal DaqViewXL ……[8](#page-7-3)*

Configuring an Acquisition …[…9](#page-9-0)  Real-Time Charting …[…11](#page-10-0)  Data Header ……[12](#page-11-0)

*Hints and Tips …… [13](#page-12-0)*

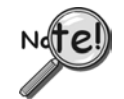

**When using Personal Daq modules to acquire data, computer** *energy save* **modes can cause false data readings. Prior to using Personal Daq modules, ensure your computer's** *energy save* **mode is disabled. If needed, consult your computer's user manual to disable** *energy save* **(***power suspension***) modes.** 

# <span id="page-0-0"></span>*Overview*

*Personal DaqViewXL* is a software component add-in that installs into *Microsoft Excel*<sup>TM</sup> and provides complete setup and data acquisition within *Excel* under *Windows 98/Me/2000* and */XP*. Acquired data is immediately placed in an active spreadsheet, analyzed and graphically displayed. *Personal DaqViewXL* provides:

- data acquisition and analysis
- report printouts of data text and graphics
- strip-chart graphics for real-time data display
- conversion of data to engineering units
- data editing
- formula creation

After *Personal DaqViewXL* has been installed, you can configure your data acquisition system easily by accessing the desired window from the program's toolbar, i.e., with use of the *Configure Devices*, *Configure Channels*, or *Configure Acquisition* buttons. Each column in the channel-configuration window corresponds to a specific parameter in the data acquisition system. Note that the channels can be configured individually.

In regard to creating data reports, you can embed *Excel* "spreadsheet objects" directly into a word processing program, add text, and print the end result. To revise the report's text, just edit the document as needed. To update the spreadsheet, double-click on the embedded "spreadsheet object" to access *Personal DaqViewXL*; then create and embed a new "spreadsheet object."

*Personal DaqView XL* supports all models of the Personal Daq family, including expansion modules and provides the engineering unit output required for each configured channel on an individual basis. For example, data for a voltage channel can be returned in volts, while data from a thermocouple is being returned in degrees.

You can use *Personal DaqViewXL's* "scale and offset" feature to automatically convert channel data to custom units and then have the *scale* and *offset* applied to the data prior to its appearing in the spreadsheet. The scale and offset feature is especially handy for transducers such as strain gages because it converts the return voltage value to units such as pounds or units of pressure.

## *System Requirements*

For successful operation of *Personal DaqViewXL* with your Personal Daq system, your computer should conform to the following *as a minimum*:

- PC system with Pentium<sup>®</sup> processor
- USB port
- *Microsoft Excel*, version 8
- *Microsoft Windows 98SE (Second Edition), Windows/Me/2000* or */XP*
- 16 Mbytes of RAM (32 Mbytes recommended)
- *Energy Save* modes disabled (see the Caution on page 1)

## <span id="page-1-1"></span>*Installation*

You will need to use an *Authorization Code* the first time you launch *Personal DaqViewXL*. The code is provided when the application is purchased.

**Note 1**: The following steps assume that *Personal DaqView* has already been installed.

**Note 2**:If you are replacing *Personal DaqViewXL* with a newer version, you should remove the older version prior to installing the new application.

#### **To install the** *Personal DaqViewXL* **application**:

- 1. Run *Personal DaqView*.
- 2. Select *Authorization* from the **File** pull-down menu. An Authorization dialog box will appear.
- 3. Type in the code, as it appears on your Authorization Sheet.
- 4. Click the <**Apply Code**> button.

## <span id="page-1-2"></span>*First Time Use*

*Personal DaqViewXL* is an *Excel* "add-in" that must be loaded into the *Excel* environment before it can be used. Perform the following steps to load *Personal DaqViewXL* into *Excel*:

- 1. Start *Excel* (refer to Microsoft documentation as needed).
- 2. Select the "Tools" menu and click on "**Add-Ins**." This will open the "**Add-Ins**" dialog box, as shown below.

<span id="page-1-0"></span>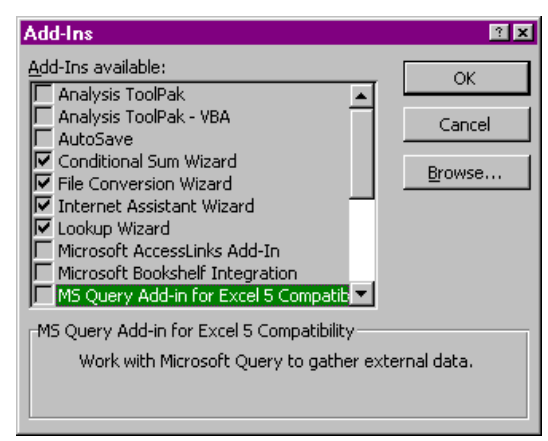

*Excel's "Add-Ins" Dialog Box*

3. Click the "**Browse**" button and locate the file **pDaqView.xla**. This file is located in the install directory specified by the setup program. Click **OK**.

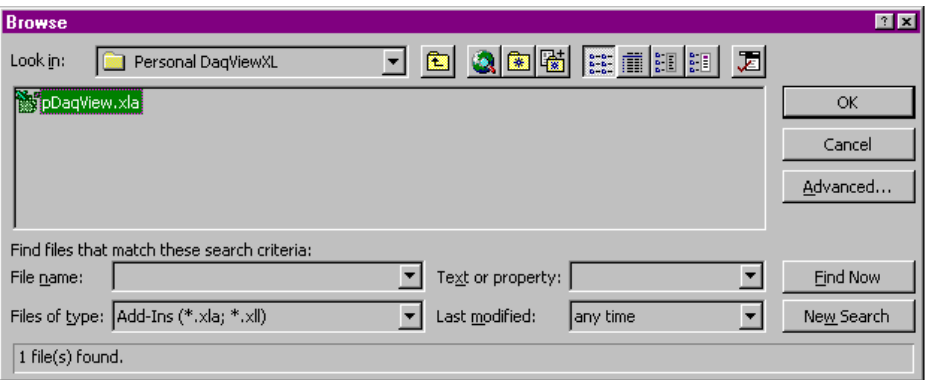

*Browse Option Dialog Box* 

4. Select *Personal DaqViewXL* from the "Add-Ins Available" list. Make sure there is a check next to *Personal DaqViewXL*, and then click **OK**.

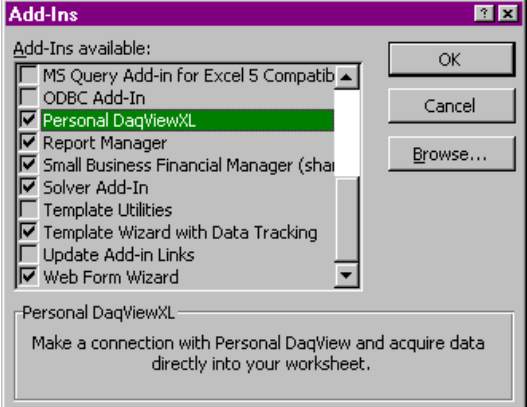

*Add-Ins Dialog Box with Personal DaqViewXL Selected* 

5. *Excel* loads the "add-in," creating a *Personal DaqViewXL* item in the Tools pull-down menu and a toolbar.

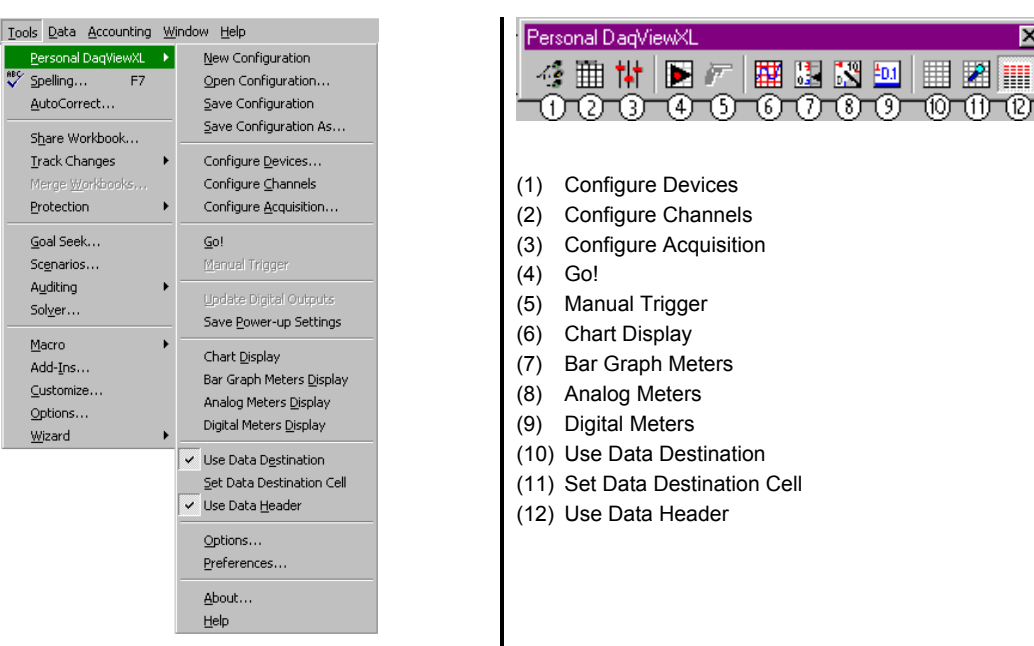

*Personal DaqViewXL Menu Options* 

*Personal DaqViewXL Toolbar Options*

図

After *Personal DaqViewXL* is installed in this manner, it will automatically load whenever you run *Excel*.

- 6. If you want to start *Personal DaqView* when *Personal DaqViewXL* is used for the first time:
	- a) Click the *Personal DaqViewXL* selection (located in Excel's *Tools* pull-down menu).
	- b) Choose "**Options…**" (the Options Dialog Box appears).
	- c) Select "Start the first time I use Personal DaqViewXL."
	- d) Click "**OK**."

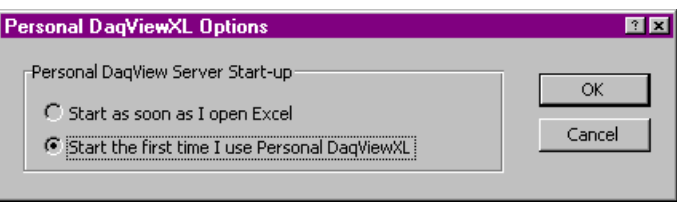

*Personal DaqViewXL Start-up Options Dialog Box* 

- 7. If you want to start *Personal DaqView* as soon as Excel is opened:
	- a) Click the *Personal DaqViewXL* selection (located in Excel's *Tools* pull-down menu).
		- b) Choose "**Options…**" (the Options Dialog Box appears).
		- c) Select "Start as soon as I open Excel."
		- d) Click "**OK**."
- **Note:** After you have launched *Excel* and *Personal DaqViewXL* has been activated, the following dialog box appears if *Personal DaqView* is not running. If this is the case, click "**Yes**" to start *Personal DaqViewXL*.

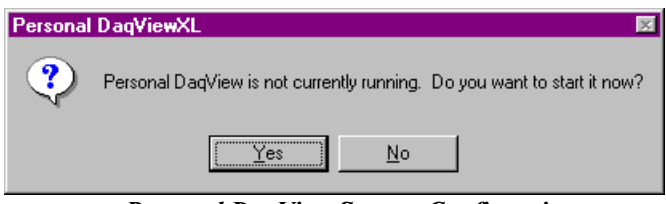

*Personal DaqView Startup Confirmation* 

The following figure shows a partial screen capture of a Microsoft Excel spreadsheet. In the figure, the *Personal DaqViewXL* item has been selected from the Tools pull-down menu. *Personal DaqViewXL's* toolbar can also be seen in the figure.

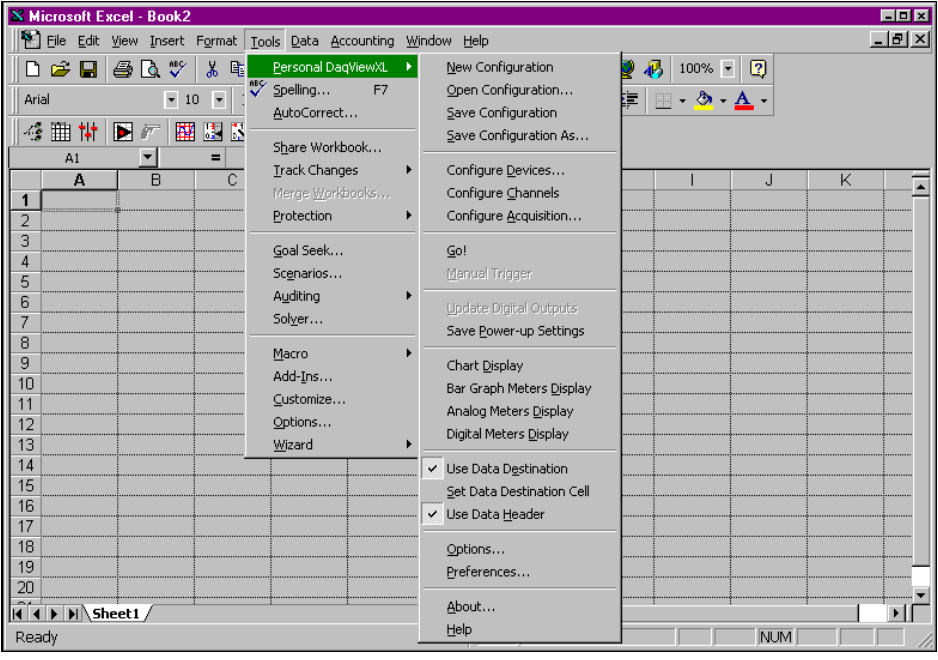

*Microsoft Excel Spreadsheet showing Personal DaqViewXL Menu Options*

# <span id="page-4-0"></span>*Configuration Reference*

The following information is intended to serve as a quick reference regarding channel configuration. You should refer to the user's manual for more detailed information regarding *Personal DaqView*, as needed.

#### <span id="page-4-1"></span>**Toolbar Buttons**

**Note:** The functions that can be obtained through the toolbar can also be obtained through the pull-down menus.

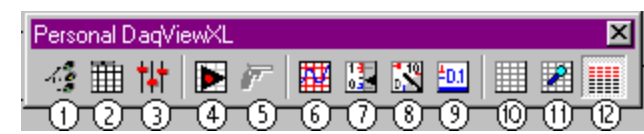

*Personal DaqViewXL Toolbar* 

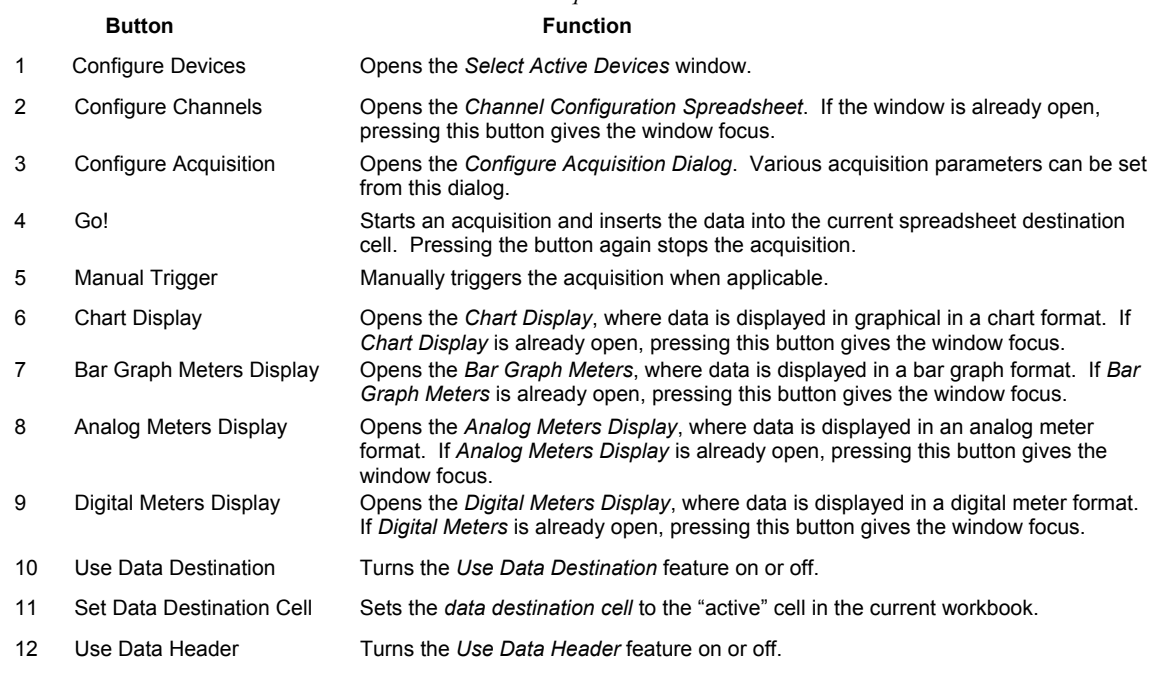

#### <span id="page-4-2"></span>**Tools Pull-Down Menu**

When the *Personal DaqViewXL* add-in is loaded, a *Personal DaqViewXL* menu is added to *Excel's Tools pull-down menu*. You can use the menu items to perform all actions that are available from *Personal DaqViewXL's* toolbar. Note that some of the pull-down items have no toolbar equivalent.

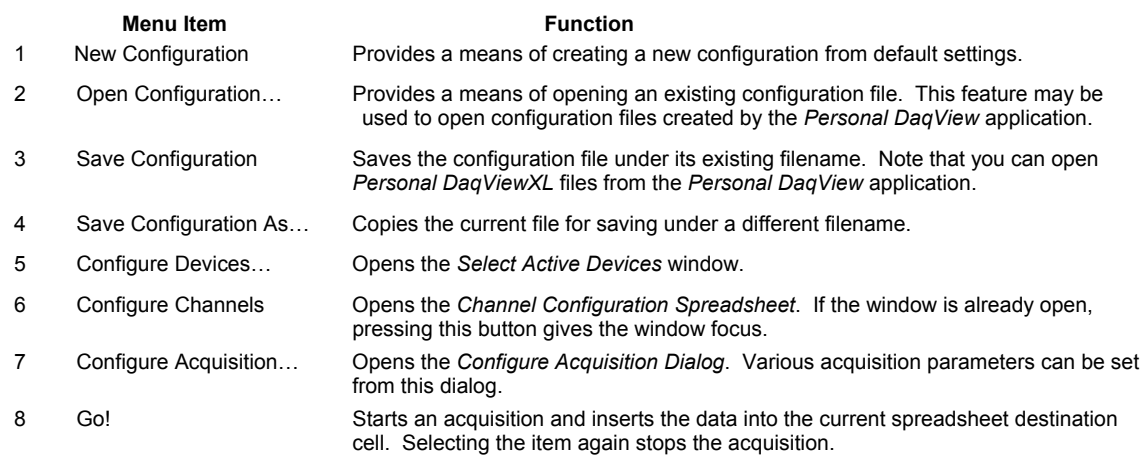

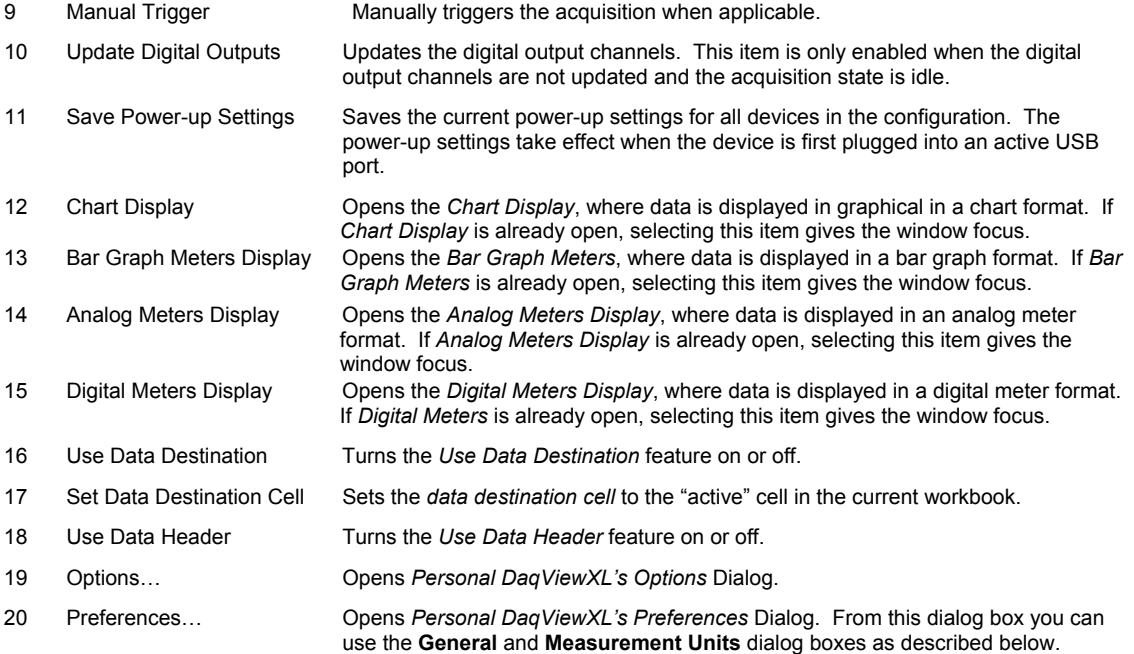

#### General

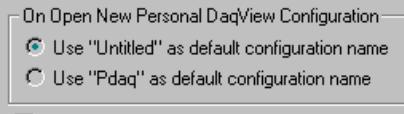

- $\nabla$  Save configuration on exit
- $\nabla$  Prompt to save configuration on exit
- $\overline{\nabla}$  Prompt to save configuration on open and new file
- Ⅳ Prompt before overwriting configuration files.

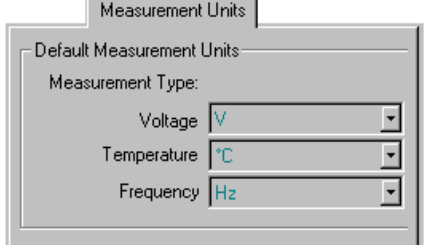

*Preferences Screen Captures (Condensed Images)* 

**General** − Allows you to select "untitled" or "pDaq" configurations for the default filename used by Personal Daq. Note that *Personal DaqView* automatically loads the last saved configuration file. The lower portion of the General screen pertains to configuration file settings.

**Measurement Units** − Allows you to set the desired default units for the *Channel Configuration Window's* spreadsheet. Note that scale and offset automatically reset to a predesignated default according to the unit selected.

Changing the *measurement unit defaults* does not immediately affect the *Channel Configuration Window's* spreadsheet columns. For example: If you set your voltage default to **µV**, but the channels are set with **V** units, they will retain the **V** units. However, changing these channels to temperature, then back to voltage would result in the default units (**µV**) and the associated scale & offset. The new default units are also applied to all channels when a new configuration file is created.

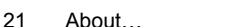

Provides version information for the active *Personal DaqViewXL* add-in and the *Personal DaqView* application.

22 Help… Launches the *Personal DaqViewXL* section of the *Personal DaqView* help file.

#### <span id="page-6-0"></span>**Channel Configuration Window**

You can bring up the *Channel Configuration Window* by using the *Configure Channel Settings* button (9) on the *Main Control Window* toolbar, or by selecting *Configure Channels* from the *Personal DaqViewXL*  pull-down menu.

The *Channel Configuration Window* contains a **Control** pull-down menu and a 2-button toolbar. The window displays any one of three tabbed spreadsheets for selecting the type of channel to be configured. The tabs are labeled Analog Input, Frequency/Pulse Input, and Digital Input/Output.

|                                                                |                                                | <b>Channel Configuration</b> |     |          |                         |       |                                      |                         |       |        | - 미 × |  |  |  |
|----------------------------------------------------------------|------------------------------------------------|------------------------------|-----|----------|-------------------------|-------|--------------------------------------|-------------------------|-------|--------|-------|--|--|--|
|                                                                | Control                                        |                              |     |          |                         |       |                                      |                         |       |        |       |  |  |  |
| 16                                                             |                                                |                              |     |          |                         |       |                                      |                         |       |        |       |  |  |  |
|                                                                | Select single-ended/differential: Differential |                              |     |          |                         |       |                                      |                         |       |        |       |  |  |  |
| Frequency/Pulse Input   Digital Input/Output  <br>Analog Input |                                                |                              |     |          |                         |       |                                      |                         |       |        |       |  |  |  |
|                                                                |                                                |                              |     |          |                         |       |                                      |                         |       |        |       |  |  |  |
|                                                                | Physical<br>Channel                            | User Label                   | On. | Reading  | Range                   | Units | Single-ended/<br><b>Differential</b> | Measurement<br>Duration | Scale | Offset |       |  |  |  |
|                                                                | PD1 A01                                        | PD1 A01                      | 0n  |          | 2.477280 -10.0 to 10.0  | v     | <b>Differential</b>                  | ≹ 110 ms                | 1.0   | 0.0    |       |  |  |  |
|                                                                | PD1 A02                                        | PD1 A02                      | 0n  |          | 70.337 Type S           | ۰c    | Differential                         | $110 \text{ ms}$        | 1.0   | 0.0    |       |  |  |  |
|                                                                | PD1 A03L                                       | PD1 A03L                     | 0n  |          | 2.290454 - 4.00 to 4.00 | ٧     | Single-ended                         | $110 \text{ ms}$        | 1.0   | 0.0    |       |  |  |  |
|                                                                |                                                | PD1 A03H PD1 A03H            | 0n  | 2.845321 | $-4.00$ to $4.00$       | v     | Single-ended                         | $110 \text{ ms}$        | 1.0   | 0.0    |       |  |  |  |
|                                                                | PD1 A04                                        | IPD1 A04                     | 0n  |          | 4.142167 - 5.00 to 5.00 | v     | <b>Differential</b>                  | $110 \text{ ms}$        | 1.0   | 0.0    | ×     |  |  |  |

*Channel Configuration Window, Selected for Analog Input Spreadsheet*

#### *Toolbar*

The *Channel Configuration Window* consists of two buttons (items 16 and 17) as identified by the previous figure and the following table.

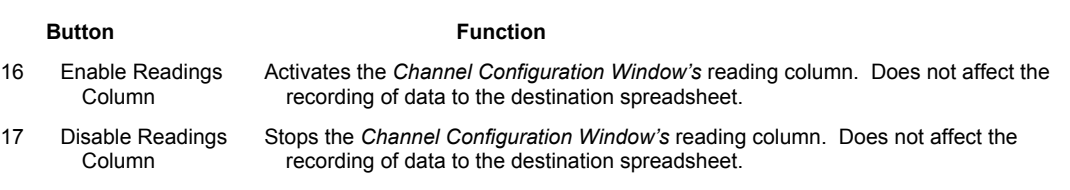

#### *Channel Configuration Window Pull-down Menu*

The channel configuration window contains one pull-down menu labeled, **Control**. This menu provides a means of enabling and disabling the *readings* column, as do toolbar items (16 and 17).

# <span id="page-7-0"></span>*Auto-Load Function*

*Excel's* "Add-Ins" dialog box has a check-box for enabling  $(\checkmark)$  or disabling an automatic loading of *Personal DaqViewXL* each time you run *Excel*. To enable or disable the auto-load feature, refer to the following two paragraphs as needed.

#### <span id="page-7-1"></span>**Disabling Auto-Load**

If you want to avoid an automatic loading of *Personal DaqViewXL* each time you run *Excel*, perform the following steps:

- 1. Start *Excel*.
- 2. Select the "Tools" menu and click on "Add-Ins." The "Add-Ins" dialog box opens.
- 3. Locate the *Personal DaqViewXL* line in the "Add-Ins Available" list box and click on it. This should remove the checkmark next to the item.
- 4. Click "**OK**."

*Personal DaqViewXL* will no longer auto-load with *Excel*. See the following paragraph for simple steps on enabling the *Personal DaqViewXL* auto-load feature.

#### <span id="page-7-2"></span>**Enabling Auto-Load**

If you want *Personal DaqViewXL* to automatically load each time you run *Excel*, perform the following steps:

- 1. Start *Excel*.
- 2. Select the "Tools" menu and click on "Add-Ins." The "Add-Ins" dialog box opens.
- 3. Locate the *Personal DaqViewXL* line in the "Add-Ins Available" list box and click on it. This should insert a checkmark  $(\checkmark)$  next to the item.
- 4. Click "**OK**."

*Personal DaqViewXL* will now auto-load with *Excel*. See the previous paragraph for simple steps on disabling the *Personal DaqViewXL* auto-load feature.

# <span id="page-7-3"></span>*Performance of Personal DaqViewXL*

*Personal DaqViewXL* performs in much the same manner as the standard *Personal DaqView*, with the noted difference that the *XL* version can use *Excel* macros. The following sections provide basic information for using *Personal DaqViewXL* to organize and analyze data. An understanding of these basics will let you explore each of *Personal DaqViewXL's* many features.

**Note:** The *Hints and Tips* section contains suggestions for improving your productivity with *Personal DaqViewXL*. If you are not proficient with *Excel*, please refer to your *Excel* documentation as needed. The more you know about *Excel*, the better your understanding and use of *Personal DaqViewXL* will be.

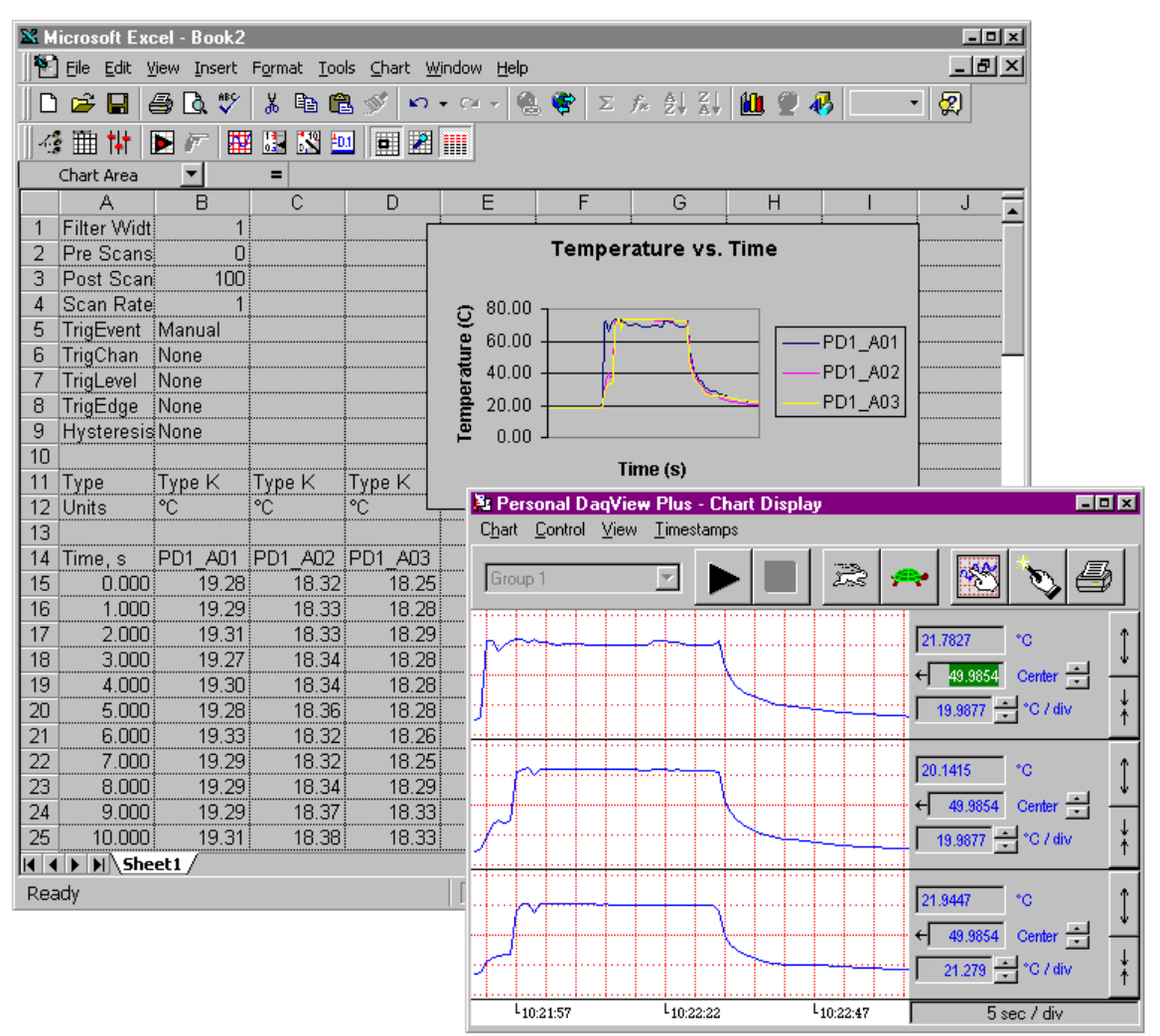

*Personal DaqViewXL Spreadsheet with Toolbar and Displays* 

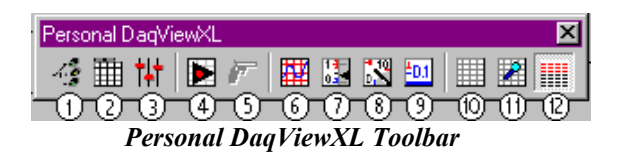

- (1) Configure Devices
- (2) Configure Channels
- (3) Configure Acquisition
- (4) Go!
- (5) Manual Trigger
- (6) Chart Display
- (7) Bar Graph Meters
- (8) Analog Meters
- (9) Digital Meters
- (10) Use Data Destination
- (11) Set Data Destination Cell
- (12) Use Data Header

#### *Configuring an Acquisition*

To set up your configuration, once *Personal DaqViewXL* has been installed; complete the following steps:

1. Enter *Excel.*

| $-10x$<br>X Microsoft Excel - Book2                                                                                                    |                                                                                                    |                    |           |         |                             |         |                              |                                      |            |            |                  |                       |  |  |
|----------------------------------------------------------------------------------------------------|----------------------------------------------------------------------------------------------------|--------------------|-----------|---------|-----------------------------|---------|------------------------------|--------------------------------------|------------|------------|------------------|-----------------------|--|--|
| m<br>Eile<br>Edit<br>View Insert Format Tools Data Accounting<br>Window Help                                                                                                    |                                                                                                    |                    |           |         |                             |         |                              |                                      |            |            |                  | 그리지                   |  |  |
| $\stackrel{\text{ABC}}{\blacktriangledown}$<br>品<br>$\rightarrow$<br>4<br>$\mathbf{Q}$<br>BB 3⁄<br>$\left\vert \mathcal{C}\right\rangle \rightarrow\left\vert \mathcal{C}\right\rangle \rightarrow\left\vert \mathcal{C}\right\rangle$<br>Ч |                                                                                                    |                    |           |         |                             |         |                              |                                      |            |            |                  |                       |  |  |
| 用因的回回图用<br>圃<br>$\mathcal{L}_{\mathcal{L}}^{\mathcal{S}}$<br>$\blacksquare$<br>м<br>屏                                                                                                    |                                                                                                    |                    |           |         |                             |         |                              |                                      |            |            |                  |                       |  |  |
| $\overline{\phantom{a}}$                                                                                                    |                                                                                                    |                    |           |         |                             |         |                              |                                      |            |            |                  |                       |  |  |
|                                                                                                    | A1<br>Channel Configuration<br>EEE                                                                                                    |                    |           |         |                             |         |                              |                                      |            |            |                  |                       |  |  |
|                                                                                                    | A<br>Control                                                                                                    |                    |           |         |                             |         |                              |                                      |            |            |                  |                       |  |  |
| 2                                                                                                    |                                                                                                    |                    |           |         |                             |         |                              |                                      |            |            |                  |                       |  |  |
| 3                                                                                                    |                                                                                                    |                    |           |         |                             |         |                              |                                      |            |            |                  |                       |  |  |
| 4                                                                                                    |                                                                                                    |                    |           |         |                             |         |                              |                                      |            |            |                  |                       |  |  |
| 5                                                                                                    | Enter channel label: PD1_A01                                                                                                    |                    |           |         |                             |         |                              |                                      |            |            |                  |                       |  |  |
| 6                                                                                                    | Analog Input   Frequency/Pulse Input   Digital Input/Output                                                                                                    |                    |           |         |                             |         |                              |                                      |            |            |                  |                       |  |  |
| 7                                                                                                    |                                                                                                    |                    |           |         |                             |         |                              |                                      |            |            |                  |                       |  |  |
| 8                                                                                                    | Physical                                                                                                    |                    |           |         |                             |         | Single-ended/                | Measurement                          |            |            | $\blacktriangle$ |                       |  |  |
| 9                                                                                                    | Channel                                                                                                    | User Label         | <b>On</b> | Reading | Range                       | Units   | Differential                 | Duration                             | Scale      | Offset     |                  |                       |  |  |
| 10                                                                                                    | PD1 A01                                                                                                    | PD1 A01            | 0n        |         | Type K                      | ۴C      | Differential                 | $110 \text{ ms}$                     | 1.0        | 0.0        |                  |                       |  |  |
| 11                                                                                                    | PD1 A02                                                                                                    | PD1 A02            | 0n        |         | Type K                      | ۴C      | Differential                 | $110 \text{ ms}$                     | 1.0        | 0.0        |                  |                       |  |  |
| 12<br>13                                                                                                    | PD1 A03<br>PD1 A04                                                                                                    | PD1 A03<br>PD1 A04 | 0n<br>Off |         | Type K<br>$-10.0$ to $10.0$ | ۴C<br>v | Differential<br>Differential | $110 \text{ ms}$<br>$110 \text{ ms}$ | 1.0<br>1.0 | 0.0<br>0.0 |                  |                       |  |  |
| 14                                                                                                    | PD1 A05                                                                                                    | PD1 A05            | Off       |         | $-10.0$ to $10.0$           | v       | Differential                 | $110 \text{ ms}$                     | 1.0        | 0.0        | ÷                |                       |  |  |
| 15                                                                                                    |                                                                                                    |                    |           |         |                             |         |                              |                                      |            |            |                  |                       |  |  |
| 16                                                                                                    |                                                                                                    |                    |           |         |                             |         |                              |                                      |            |            |                  |                       |  |  |
| 17                                                                                                    |                                                                                                    |                    |           |         |                             |         |                              |                                      |            |            |                  |                       |  |  |
| 40 <sub>1</sub>                                                                                                    | $\blacktriangleright$ $\blacktriangleright$ $\blacktriangleright$ $\blacktriangleright$ $\blacktriangleright$ $\blacktriangleright$ $\blacktriangleright$ $\blacktriangleright$ $\blacktriangleright$ $\blacktriangleright$ $\dashv$ $\dashv$ |                    |           |         |                             |         | $\vert \cdot \vert$          |                                      |            |            |                  | $\blacktriangleright$ |  |  |
| Ready<br><b>NUM</b>                                                                                                    |                                                                                                    |                    |           |         |                             |         |                              |                                      |            |            |                  |                       |  |  |

*Personal DaqView Channel Configuration Screen within Excel* 

2. Configure acquisition settings using the *Configure Devices, Configure Channels,* and *Configure Acquisition* toolbar buttons or tool pull-down menu selections.

<span id="page-9-0"></span>These steps launch *Personal DaqView's* configuration screens. Note that the *Personal DaqView* configuration information, found in the Personal Daq User's Manual, still applies to *Personal DaqViewXL*. Also see the section in this user's guide, *Configuration Reference*, beginning on page [5.](#page-4-0)

#### <span id="page-10-0"></span>**Real-Time Charting**

*Personal DaqViewXL* provides a real-time strip-chart window (as in *Personal DaqView*) for graphical presentation of data. You can select up to 16 channels of data, with one channel assigned to each graph. The strip-chart representation is continuous while data is being collected. All 16 charts are synchronized and have an adjustable scrolling speed that can be set independent of the sampling rate. Selecting the *Charts* icon in the *Personal DaqViewXL* toolbar will activate the following window. The chart selection must be made prior to initiating an acquisition (selecting the *Go!* icon).

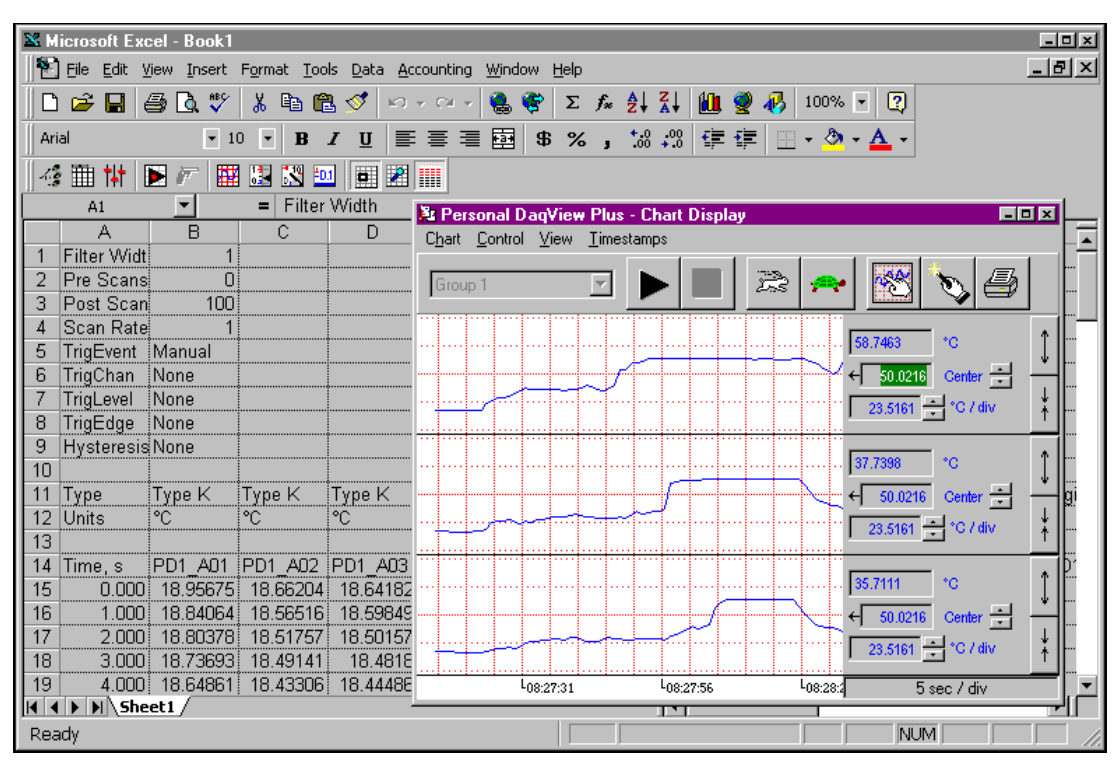

*Personal DaqViewXL Real-Time Charting*

#### <span id="page-11-0"></span>**Data Header**

*Personal DaqViewXL's* optional data header supplies the global acquisition parameters and the configuration of each channel and places this information directly in the spreadsheet along with acquired data. Examples of frequently used header information include: channel gain, thermocouple type, units, and channel label. To activate Data Headers select the *Use Data Headers* icon in the *Personal DaqViewXL* toolbar.

| EOE<br><b>X Microsoft Excel - Book2</b> |                     |                          |                                                           |                                                                    |                          |         |            |                        |     |  |  |
|-----------------------------------------|---------------------|--------------------------|-----------------------------------------------------------|--------------------------------------------------------------------|--------------------------|---------|------------|------------------------|-----|--|--|
|                                         | File                |                          | Edit View Insert Format Tools Data Accounting Window Help |                                                                    |                          |         |            |                        | 그리지 |  |  |
|                                         | Ê<br>a              | $\mathbf{v}$<br>Ж<br>l à | g,<br>亀<br>ನ್                                             | $\mathbf{E}[\mathbf{x}]\leftarrow\mathbf{E}[\mathbf{x}]\mathbf{x}$ | 隐容                       | ∑左斜計圖豐码 |            | $100\%$ $\bullet$<br>⊗ |     |  |  |
| $\mathcal{L}_{\mathcal{A}}$             | 翻<br>П<br>Ħ         | 镾<br>团<br>友              | $N^4$ $50$                                                | $\boxed{9}$ $\boxed{20000}$                                        |                          |         |            |                        |     |  |  |
|                                         | E <sub>5</sub><br>= |                          |                                                           |                                                                    |                          |         |            |                        |     |  |  |
|                                         | $\mathbf{A}$        | B                        | C                                                         | D                                                                  | E                        | F       | G          | H                      |     |  |  |
| 1                                       | Filter Width        | 1                        |                                                           |                                                                    |                          |         |            |                        |     |  |  |
| 2                                       | Pre Scans           | 5                        |                                                           |                                                                    |                          |         |            |                        |     |  |  |
| 3                                       | Post Scans          | 50                       |                                                           |                                                                    |                          |         |            |                        |     |  |  |
| 4                                       | Scan Rate           |                          |                                                           |                                                                    |                          |         |            |                        |     |  |  |
| 5                                       | TrigEvent           | Manual                   |                                                           |                                                                    |                          |         |            |                        |     |  |  |
| 6.                                      | TrigChan            | :None                    |                                                           |                                                                    |                          |         |            |                        |     |  |  |
| 7                                       | TrigLevel           | :None                    |                                                           |                                                                    |                          |         |            |                        |     |  |  |
| 8.                                      | TrigEdge            | None                     |                                                           |                                                                    |                          |         |            |                        |     |  |  |
| 9                                       | <b>Hysteresis</b>   | :None                    |                                                           |                                                                    |                          |         |            |                        |     |  |  |
| 10                                      |                     |                          |                                                           |                                                                    |                          |         |            |                        |     |  |  |
| 11                                      | Type                | Type K                   | Type K                                                    | Type K                                                             | -10.0 to 10.0 Frequencγ. |         | Frequency  | Digital Bit            | Di  |  |  |
| 12 <sup>2</sup>                         | Units               | °C                       | ۰c                                                        | °C                                                                 | v                        | Hz      | :Hz        |                        |     |  |  |
| 13                                      |                     |                          |                                                           |                                                                    |                          |         |            |                        |     |  |  |
|                                         | 14 Time, s          | PD1 A01                  | PD1 A02                                                   | PD1 A03                                                            | PD1 A04                  | PD1 F1  | PD1 F2     | PD1 D01                | PD  |  |  |
| 15                                      | $-5.000$            | 23.01                    | 23.03                                                     | 23.14                                                              | 0.0005                   | O.      | 0          |                        |     |  |  |
| 16                                      | $-4.000$            | 23.01                    | 23.03                                                     | 23.14                                                              | 0.0005                   | O!      | 0          |                        |     |  |  |
| 17                                      | $-3.000$            | 23.01                    | 23.03                                                     | 23.14                                                              | 0.0005                   | Ω       | Ω          |                        |     |  |  |
| 18                                      | $-2.000$            | 23.01                    | 23.03                                                     | 23.14                                                              | 0.0005                   | 0       | О          |                        |     |  |  |
| 19                                      | $-1.000$            | 23.01                    | 23.03                                                     | 23.14                                                              | 0.0005                   | 0       | 0          | $\mathbf{1}$           |     |  |  |
| 20                                      | 0.000               | 22.97                    | 23.01                                                     | 23.08                                                              | 0.0005                   | 0       | 0          | 1                      |     |  |  |
| 21                                      | 1.000               | 22.94                    | 23.01                                                     | 23.11                                                              | 0.0005                   | 0       | 0          | 1                      |     |  |  |
| 22                                      | 2.000               | 22.96                    | 23.02                                                     | 23.09                                                              | 0.0005                   | 0       | 0          | 1                      |     |  |  |
| 23                                      | 3.000               | 22.97                    | 22.99                                                     | 23.07                                                              | 0.0005                   | 0       | 0          | 1                      |     |  |  |
| 24                                      | 4.000               | 22.94                    | 23.01                                                     | 23.08                                                              | 0.0005                   | ۵       | 0          | 1                      |     |  |  |
| 25                                      | 5.000               | 22.96                    | 22.98                                                     | 23.08                                                              | 0.0005                   | $\Box$  | 0          |                        |     |  |  |
|                                         | $M\$ Sheet1 /       |                          |                                                           |                                                                    | $\vert \cdot \vert$      |         |            |                        |     |  |  |
| Ready                                   |                     |                          |                                                           |                                                                    |                          |         | <b>NUM</b> |                        |     |  |  |

*Personal DaqViewXL Data Header* 

# <span id="page-12-0"></span>*Hints and Tips*

- If *Personal DaqView* is running as a stand-alone application when you start to use *Personal DaqViewXL*, *Personal DaqView* will switch to a special "server mode." This "server mode" supports transactions with "client" applications such as *Excel*. Note that you must close *Excel* prior to using *Personal DaqView* again as a stand-alone application.
- When you acquire data into a worksheet, some of the data may be displayed as a string of pound characters (######). *Excel* will use these characters when a column is not wide enough to display all the digits of a given number. Sufficient widening of the column will eliminate the symbols. You can widen columns using the "Format, Column, Auto Fit Selection" menu command. Clicking on this menu-item automatically adjusts column widths to accommodate the data.
- *Personal DaqViewXL* does not have to be used as an *Excel* "Add-In;" it can also be loaded as a workbook. To do so, open **pDaqView.xla** using the *File Open* dialog box. The *Personal DaqViewXL* toolbar and menu items will be added to *Excel*.
- When loading the *Personal DaqViewXL* add-in manually, *Excel* does not automatically create a blank workbook. To create a workbook, access the *File, New* menu item (after *Excel* loads with *Personal DaqViewXL*).
	- **Note:** *When you load Personal DaqViewXL* as a workbook, it will not automatically load the next time you run *Excel*. However, it will appear in the recently used list at the bottom of the *File* menu, making it easy to load the next time you run *Excel*.
- You can arm an acquisition from an *Excel* macro as shown in the following VBA code example:

```
Sub GoMacro() 
      Dim cbpMenu As CommandBarPopup 
      Dim cbButton As CommandBarButton 
       'Get the Personal DaqViewXL menu object. 
      Set cbpMenu = CommandBars("Tools").Controls("Personal DaqViewXL") 
       'Get the "Go!" command button object. 
      Set cbButton = cbpMenu.Controls(8) 
       'Execute the button's command if the button is enabled. 
      If cbButton.Enabled Then cbButton.Execute 
End Sub
```
This is equivalent to clicking "Go!" on the *Personal DaqViewXL* menu or toolbar. Any of the other commands on the *Personal DaqViewXL* menu may be executed in a similar manner.

• If *Personal DaqView* cannot connect to your hardware on start-up, it will automatically switch to the Simulated Instrument mode when loaded from *Personal DaqViewXL*.

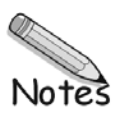

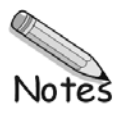